#### **Inhaltsverzeichnis**

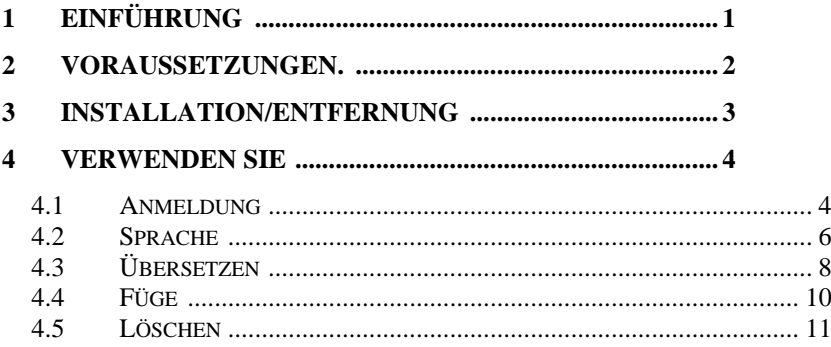

# <span id="page-0-0"></span>**1 Einführung**

Dies ist ein Handbuch für die Installation und Verwendung der Anwendung 'Languages'. Dieses Programm ist derzeit eine sehr einfache Windows-Anwendung, die es der Benutzeroberfläche jeder Windows C# .NET-Anwendung (einschließlich dieser Anwendung) ermöglicht, ihre Textinformationen in beliebigen anzuzeigen Sprache nach Wahl des Benutzers. Dieses Handbuch beschreibt, wie Sie die Benutzeroberfläche dieser Anwendung bedienen und wie Sie eine entsprechende Anwendung auf eine mehrsprachige Oberfläche umstellen.

# <span id="page-1-0"></span>**2 Voraussetzungen.**

- 1. Ein PC mit Windows 7 oder höher.
- 2. Die Setup-Dateien des Programms, online verfügbar oder über eine USB-Festplatte.

# <span id="page-2-0"></span>**3 Installation/Entfernung**

Das Programm wird durch Ausführen des Programms "setup.exe" installiert.

Das Programm kann über das Menü "Programme & Funktionen" in der Systemsteuerung vom PC entfernt werden.

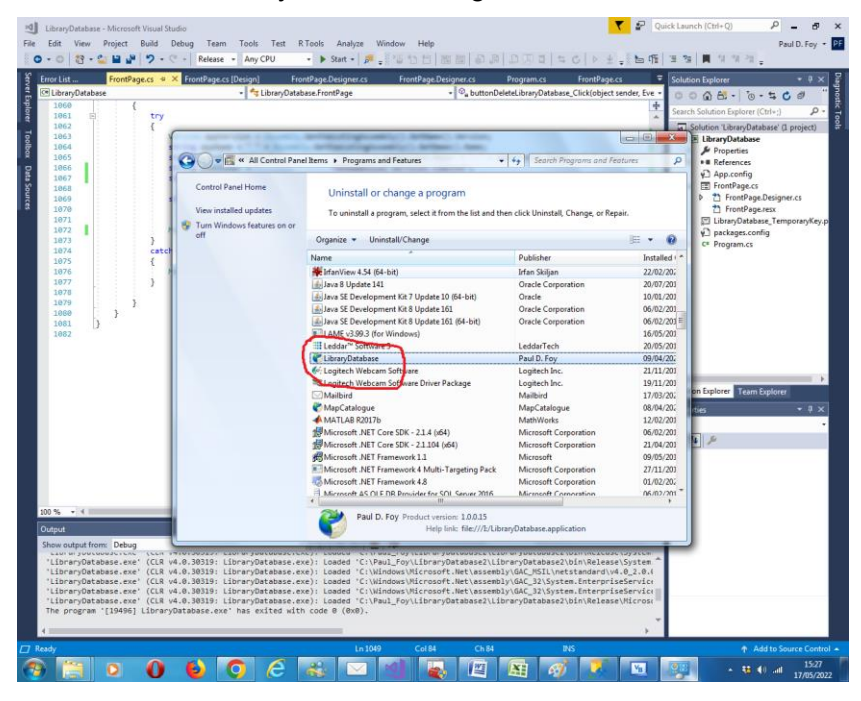

# <span id="page-3-0"></span>**4 Verwenden**

Die Anwendung hat derzeit 5 Registerkarten:

### <span id="page-3-1"></span>**4.1 Registrieren**

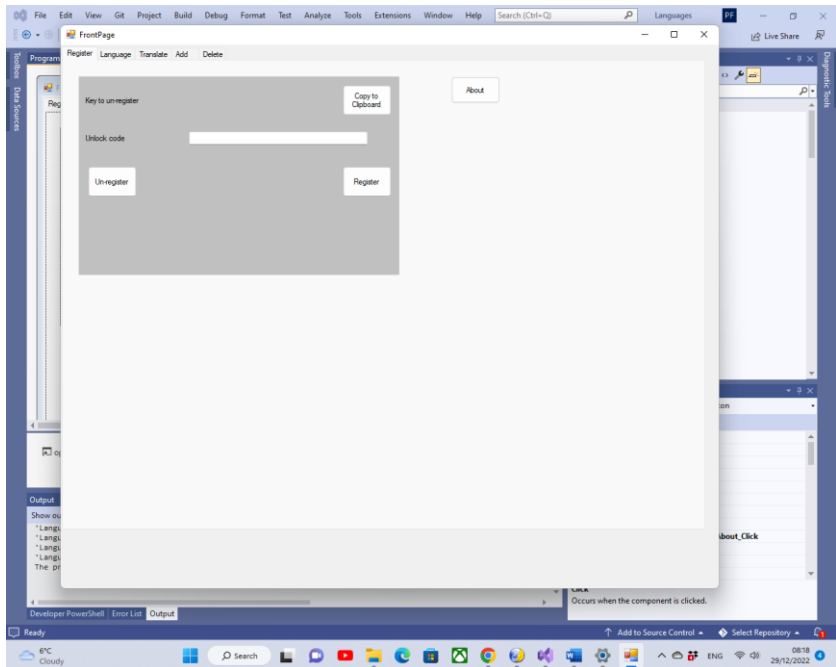

Die Software muss zuerst registriert werden. Der beim Start bereitgestellte Entsperrschlüssel wird an

"paulfoy@mathematicalservices.co.uk" gesendet. Es wird ein Code zurückgegeben, der in das Textfeld eingefügt wird, bevor Sie auf die Schaltfläche **Registrieren** klicken. Die Registrierung der Anwendung kann auch aufgehoben werden, indem Sie auf die Schaltfläche **Abmelden** klicken. Über die Schaltfläche "Info" erhalten Sie Informationen zur Anwendung **.** Die Schaltfläche **Zurück** zu den Werkseinstellungen setzt die Anwendung auf

die Werkseinstellungen und die dann bereitgestellten verfügbaren Sprachen zurück.

#### <span id="page-5-0"></span>**4.2 Sprache**

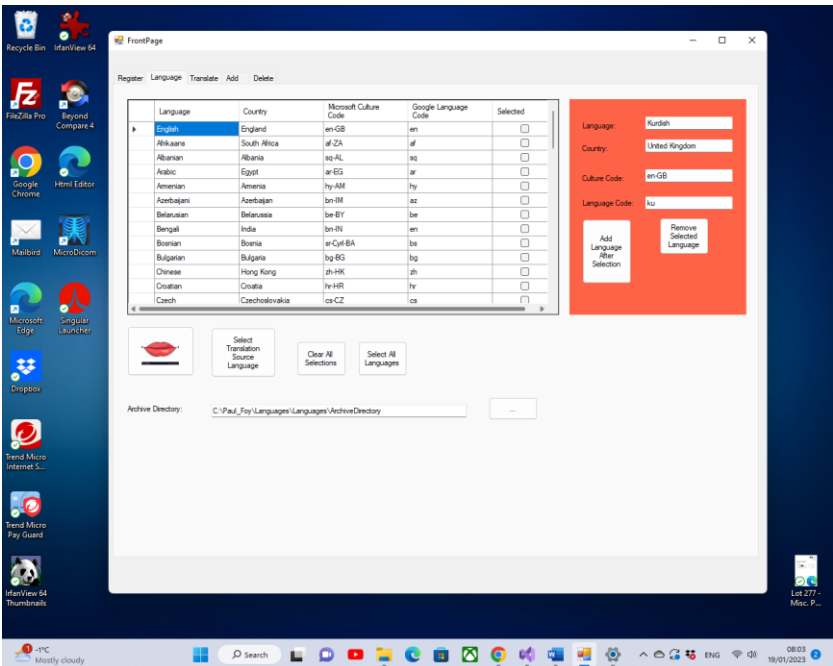

Die Arbeitssprache der Anwendung wird aus dem Flex Grid und über die Schaltfläche mit dem Mundsymbol ausgewählt. Die Ausgangssprache zum Erstellen einer Sammlung von Ressourcendateien, die Phrasen der Benutzeroberfläche enthalten, in den gewünschten Sprachen, die von der Anwendung unterstützt werden, wird über die Schaltfläche " Quellsprache der **Übersetzung auswählen"** aus der Auswahl im Flex-Raster ausgewählt. Die Elemente können alle auf einmal ausgewählt und die Auswahl auf einmal gelöscht werden.

Es ist möglich, eine Sprache zur Sprachsammlung der Anwendung hinzuzufügen und zu entfernen, indem Sie ihre vier Attribute im Bereich auf der rechten Seite angeben und die Schaltflächen "Sprache nach Auswahl hinzufügen" bzw. " **Ausgewählte Sprache entfernen "** verwenden. Die vorherige Schaltfläche platziert die neue Sprache hinter der ausgewählten. Auf diese Weise ist es beispielsweise möglich, eine alphabetische Sortierung beizubehalten.

# <span id="page-7-0"></span>**4.3 Übersetzen**

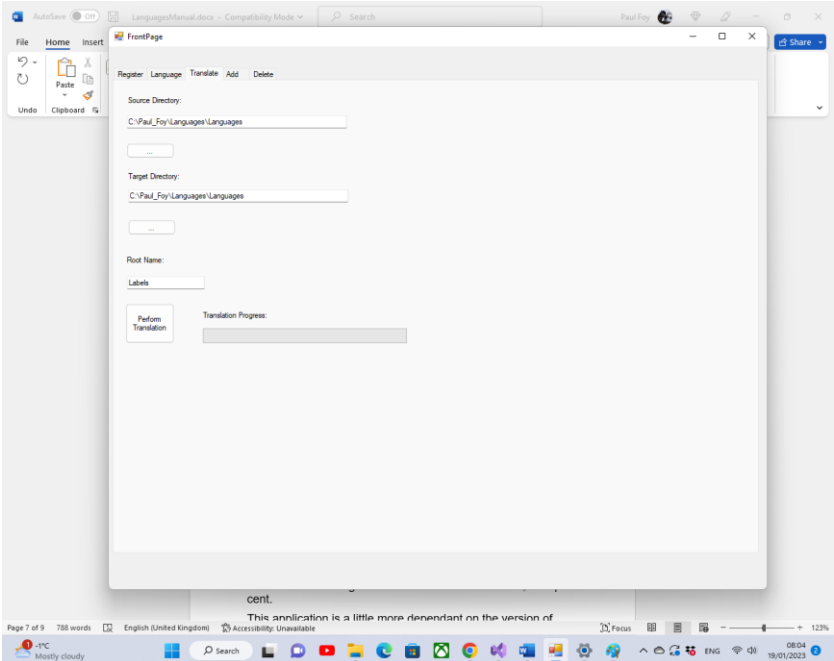

Die Sprachen, für die eine Übersetzung erfolgen soll, werden unter Verwendung des Flex-Rasters der vorherigen Registerkarte ausgewählt. Sie können gemäß einem gültigen Symbol in jeder der vier Spalten ausgewählt werden.

Microsoft-Sprachen werden durch einen von Microsoft bezeichneten "Kulturcode" (dritte Spalte) spezifiziert. Die Übersetzung erfolgt jedoch durch eine Google-Software, die durch einen "Google Language Code" bestimmt wird. Die zu erstellende 'Ressourcendatei' hat einen Dateityp '.resx', wenn es sich um die Standard-Arbeitskultur handelt, und einen Dateityp (zB) der Form de-DE.resx' (wenn es sich um die deutsche Arbeitskultur handelt). Wenn kein Microsoft-

Kulturcode vorhanden ist, wird standardmäßig (Englisch – en-GB) verwendet.

So wird im oberen Textfeld das Quell-Ressourcenverzeichnis angegeben, aus dem die Basis-Ressourcendatei (z. B. 'Strings.resx' ausgewählt wird) . Das mittlere Textfeld enthält das Verzeichnis, in dem alle übersetzten Dateien erstellt werden sollen. Das untere Textfeld ist der Name des Ressourcenstamms. Wenn es also beispielsweise 'Strings' wäre, würden alle nachfolgenden übersetzten Dateien (beispielsweise) wie 'Strings.de-DE.resx' heißen.

Die Schaltfläche **"Übersetzung durchführen"** durchläuft die ausgewählten Sprachen, übersetzt alle Sätze, die den Codes in der Basis-Ressourcendatei entsprechen, um die übersetzten Ressourcendateien zu erstellen. Der Fortschrittsbalken zeigt den Fortschritt der Übersetzung nach Anzahl der übersetzten Dateien in Prozent an.

Diese Anwendung ist etwas stärker von der verwendeten Version von Microsoft Visual Studio abhängig als alle anderen von Mathematical Services Limited bereitgestellten Anwendungen. Daher wäre der Dienstplan für diese Anwendung nützlicher.

### <span id="page-9-0"></span>**4.4 Hinzufügen**

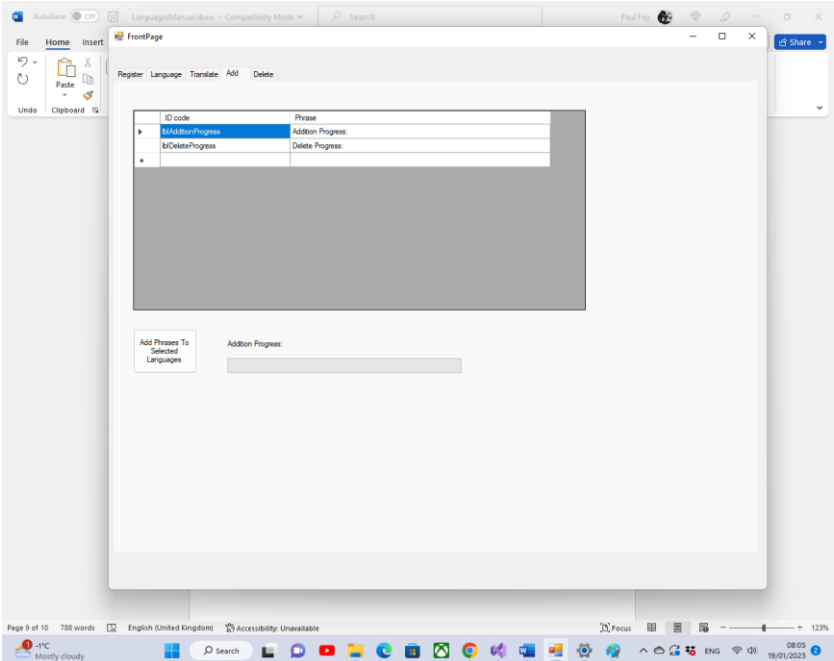

#### Die Schaltfläche **Phrasen zu ausgewählten Sprachen**

hinzufügen durchläuft die im Flex-Raster der Registerkarte "Übersetzen" ausgewählten Sprachen und fügt den ID-Code (dh eine beliebige eindeutige Zeichenfolge) zusammen mit der übersetzten Phrase unter Verwendung der Dateien und Verzeichnisse der Textfelder hinzu der Registerkarte "Übersetzen". Der Fortschrittsbalken zeigt den Fortschritt der Übersetzung nach Anzahl der übersetzten Dateien in Prozent an.

#### <span id="page-10-0"></span>**4.5 Löschen**

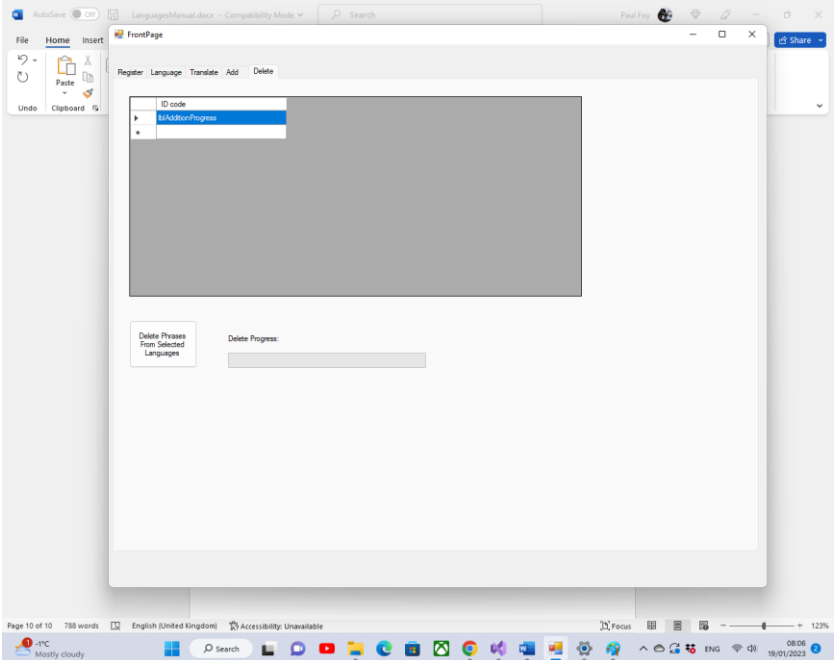

Die Schaltfläche **Phrasen aus ausgewählten Sprachen**  löschen durchläuft die im Flex-Raster der Registerkarte "Übersetzen" ausgewählten Sprachen und fügt den ID-Code (dh eine beliebige eindeutige Zeichenfolge) zusammen mit der übersetzten Phrase hinzu, wobei die Dateien und Verzeichnisse der Textfelder verwendet werden der Registerkarte "Übersetzen". Der Fortschrittsbalken zeigt den Fortschritt der Übersetzung nach Anzahl der übersetzten Dateien in Prozent an.

Paul D. Foy Mathematische Dienste begrenzt Januar 2023